# Dartmouth IMLeagues Tutorial

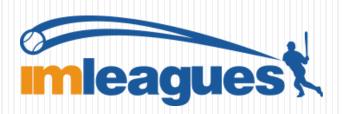

# Participant Sign-up

- 1. Go to: <a href="https://www.imleagues.com/dartmouth/registration">www.imleagues.com/dartmouth/registration</a>
- 2. Enter your information, **use your blitz login** (@dartmouth.edu or @tuck.dartmouth.edu). Then **click create account** at the bottom of the screen.
- 3. You will be sent an activation email, click the link provided in your email to login and activate you IMLeagues account.

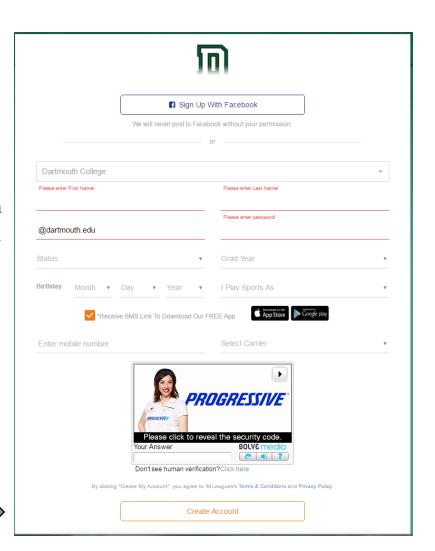

## How to sign-up for an intramural sport

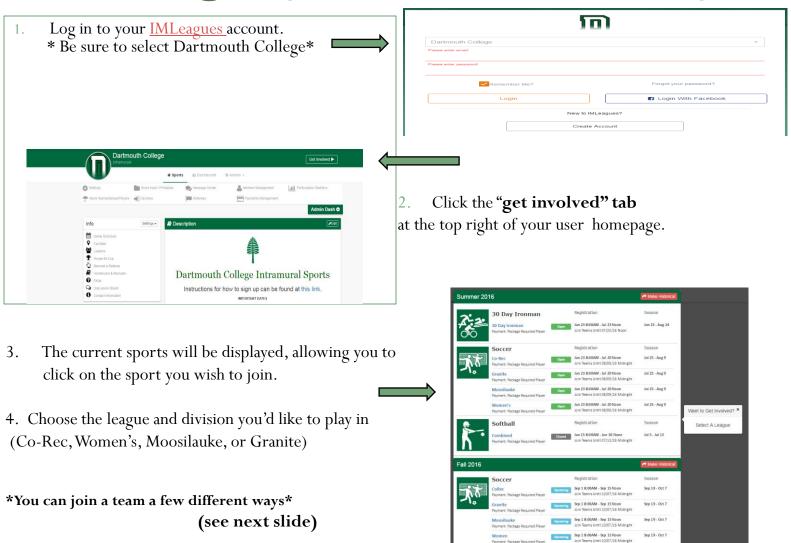

#### Join a team

1. Once you have selected the sport and league of your choice, locate an existing team and click **join the team** button to send a request to a team captain.

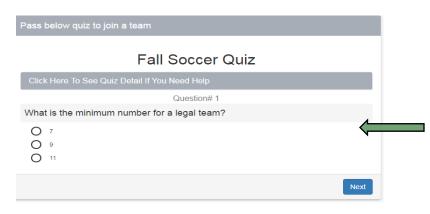

3. Send your request to join

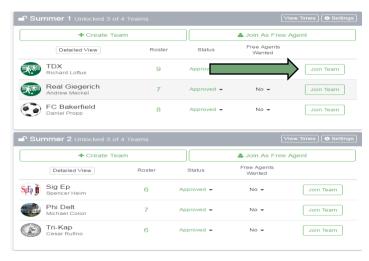

2. Before you can join a team sport you will first have to take a quiz, and you have to answer them all correctly to pass.

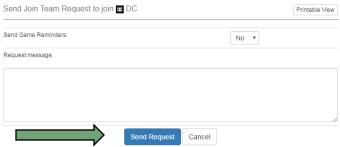

### Join a team

- 4. After you have passed the quiz, you will then be asked to make a payment.
- -You can choose from two different packages.
- After you have made your payment, you will be redirected to the page below.

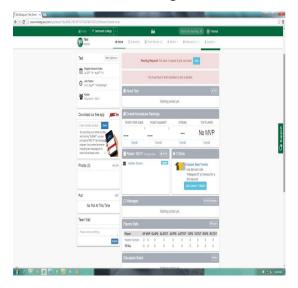

Join Team Payment To join team, you need to pay individual fee, which is listed in the following. Please contact your school for specific details. The following package(s) may be used for payment 16X only IM membership Valid Until: 8/31/2016 This membership package is for the summer term (16X) only. Memberships will not be pro-rated, are non-refundable and Num Of Uses: Unlimited \$10 Coupon code Apply **Buy Now** 16-17 academic year membership package Valid Until: 6/14/2017 This membership is for the entire academic year of 2016-2017. Memberships will not be pro-rated, are non-refundable and non-transferable Num Of Uses: Unlimited Coupon code **Buy Now** Join Team Soccer / Moosilauke / DC Only use package

\* You cannot participate until you are officially listed on the team roster. In order for you to be listed on the roster the captain must accept your request to join.

## Creating a team

- 1. Log in to your IMLeagues.com account.
  - Click the Dartmouth College link at the top of the homepage on IMLeagues.

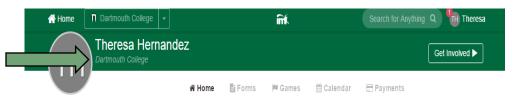

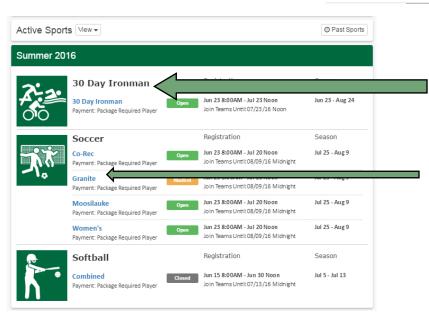

- 2. Scroll to the bottom of the page and select what sport you wish join.
- 3. Choose the league/division you wish to play in (co-rec, granite, moosilauke, women's)

4. You will be taken to league page. Then click **create team**.

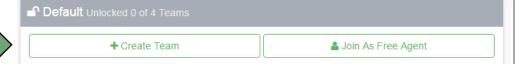

# Creating a team

5. You will then have to take the quiz for that sport.

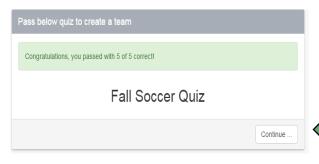

- 8. You will then have to input the team information.
- Team names must be appropriate or you will be asked to re-name your team
- -Your team will automatically be added to the waitlist division. An IM Admin must confirm your team first to ensure you have met the roster minimum, before you can move the team into a league.
  - Then click **create team**

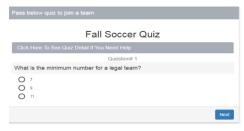

6. Once you have completed the quiz you will be informed if you have passed or failed. You have to pass to proceed.

#### 7. Then click **continue**

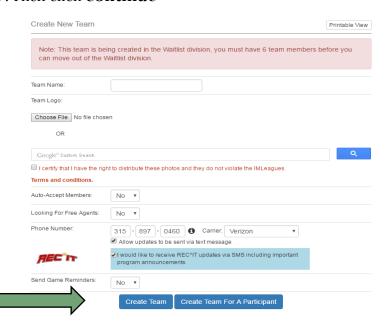

# Creating a team

9. You then will be taken to the payment page where you have to pay your play fee.

10. Once you have made your payment you will then be brought back to your team page:

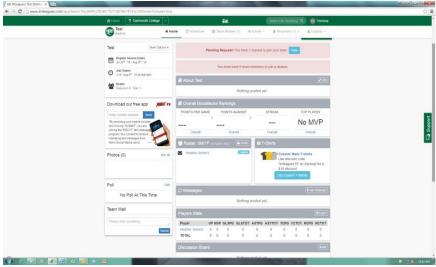

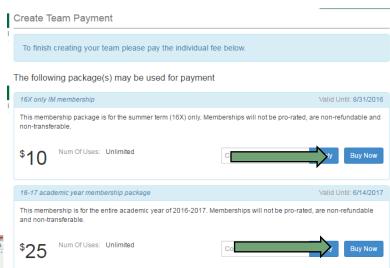

## Final stages for creating a team

- After you have officially created your team you will be directed to your team page
- You are now the captain of your team, and you can invite members to join using the "invite" button.
- Players must be officially listed on the roster to be eligible to play. If they are not listed, it means they missed a step during registration, or you need to accept their "request to join."
- To check requests click the icon with your name at the top of the page to view your notifications.
- Once you have met the roster minimum and are confirmed by an IM Admin you can move your team into a division.
- Space is first-come-first-serve. Teams on the waitlist are not guaranteed to get scheduled games.
- \*If you need any assistance navigating IMLeagues, click the **support** tab (located on the far right side of any IMLeagues page) and someone will assist you with any questions you have.

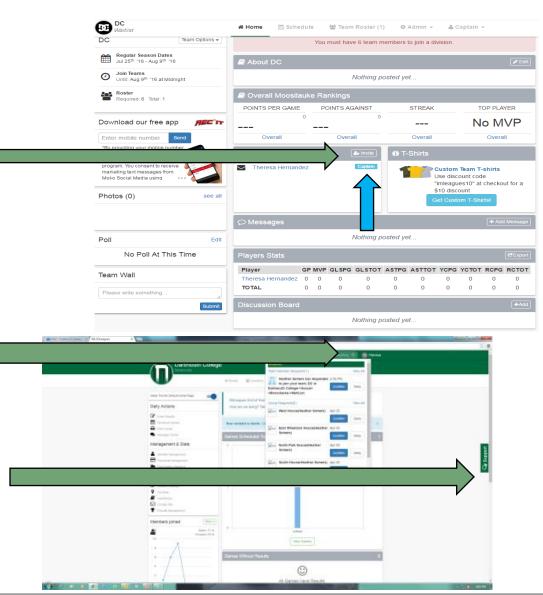